## PCBE v9 Shutdown 셋팅법 PCBE v9 Shutdown 셋팅법

1, PCBE 로그인후, Events -> Actions 메뉴로 들어갑니다.

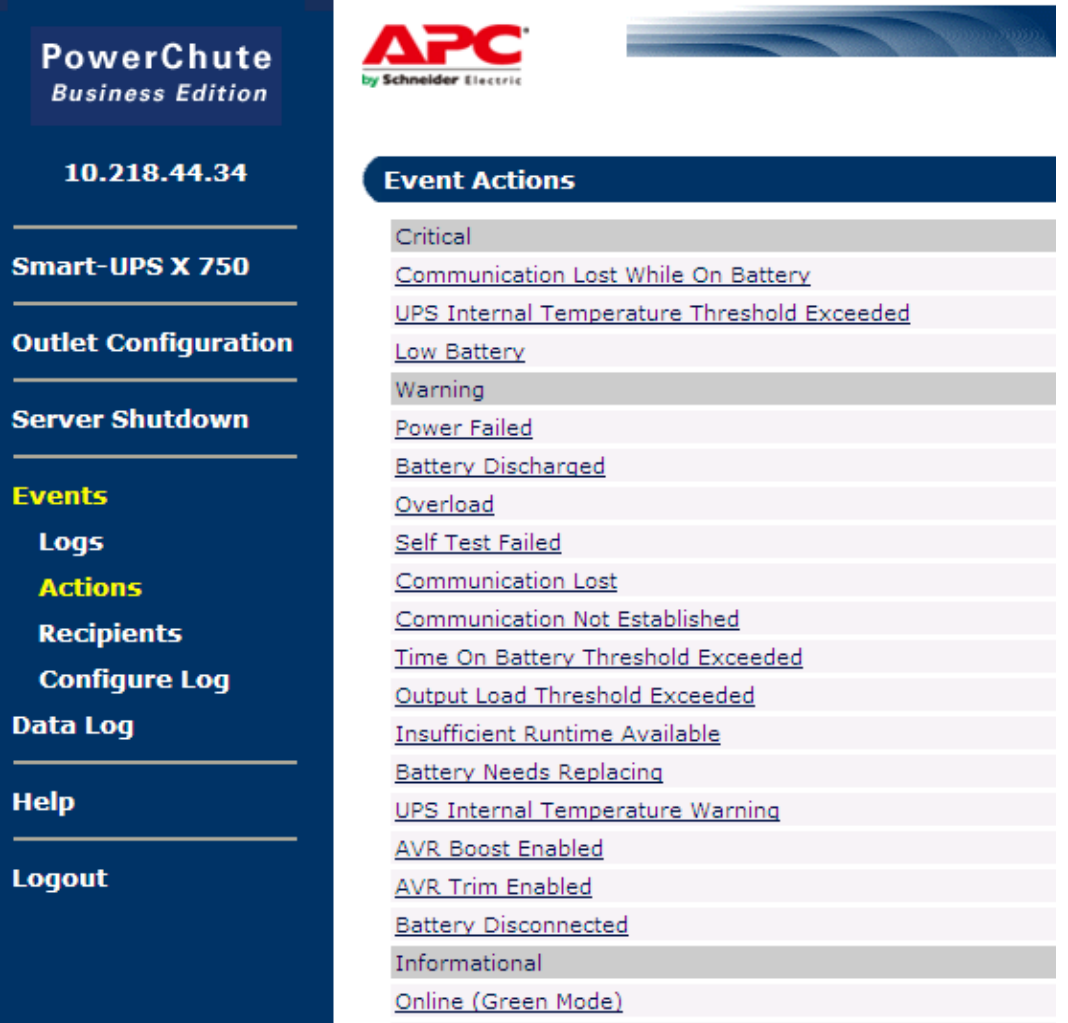

2, 이 페이지에서 여러가지 Event 들에 대한 Shutdown 셋팅이 가능하신데, 가장 기본적인 셋팅인 UPS 가 배터리 동작시 연결서버를 종료하고 UPS 를 끄는 Event 로 예를들어 보겠습니다. Time On Battery Threshold Exceeded 이벤트를 선택해주십시오.

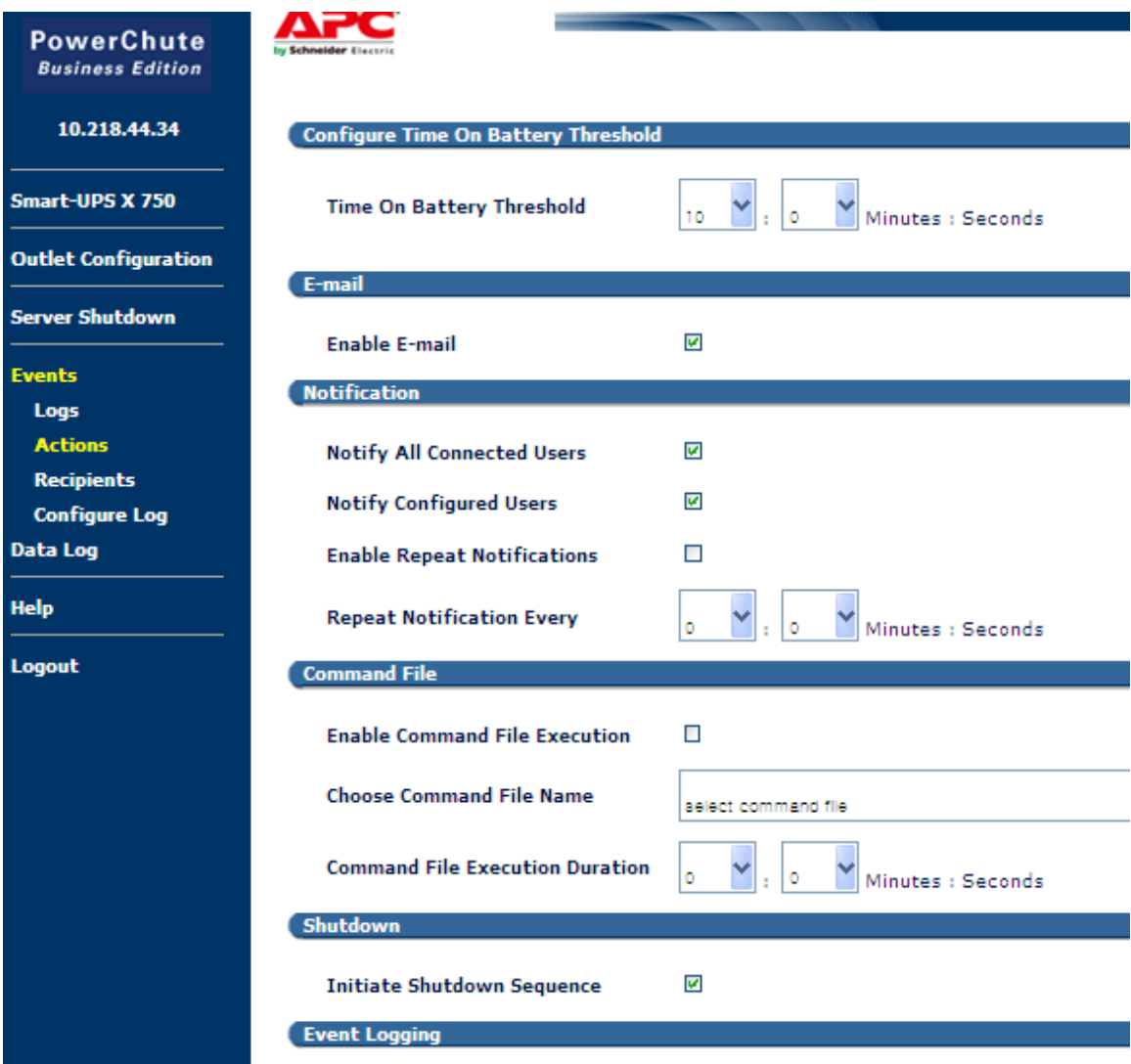

3. 원하시는 시간을 입력하시고, 아래쪽 Shutdown 메뉴에, Initiate Shutdown Sequence 에 체크한 후, 하단 Apply 버튼을 눌러주십시오. 예를 들어 10 분을 선택하셨다면, UPS 가배터리 동작을 시작한 10 분 후 부터 Shutdown 명령이 실행됩니다.

4. 해당이벤트 셧다운 설정을 완료했다면, Shutdown 상세 설정부분을 보시겠습니다. Server Shutdown -> Shutdown Settings 로 들어갑니다.

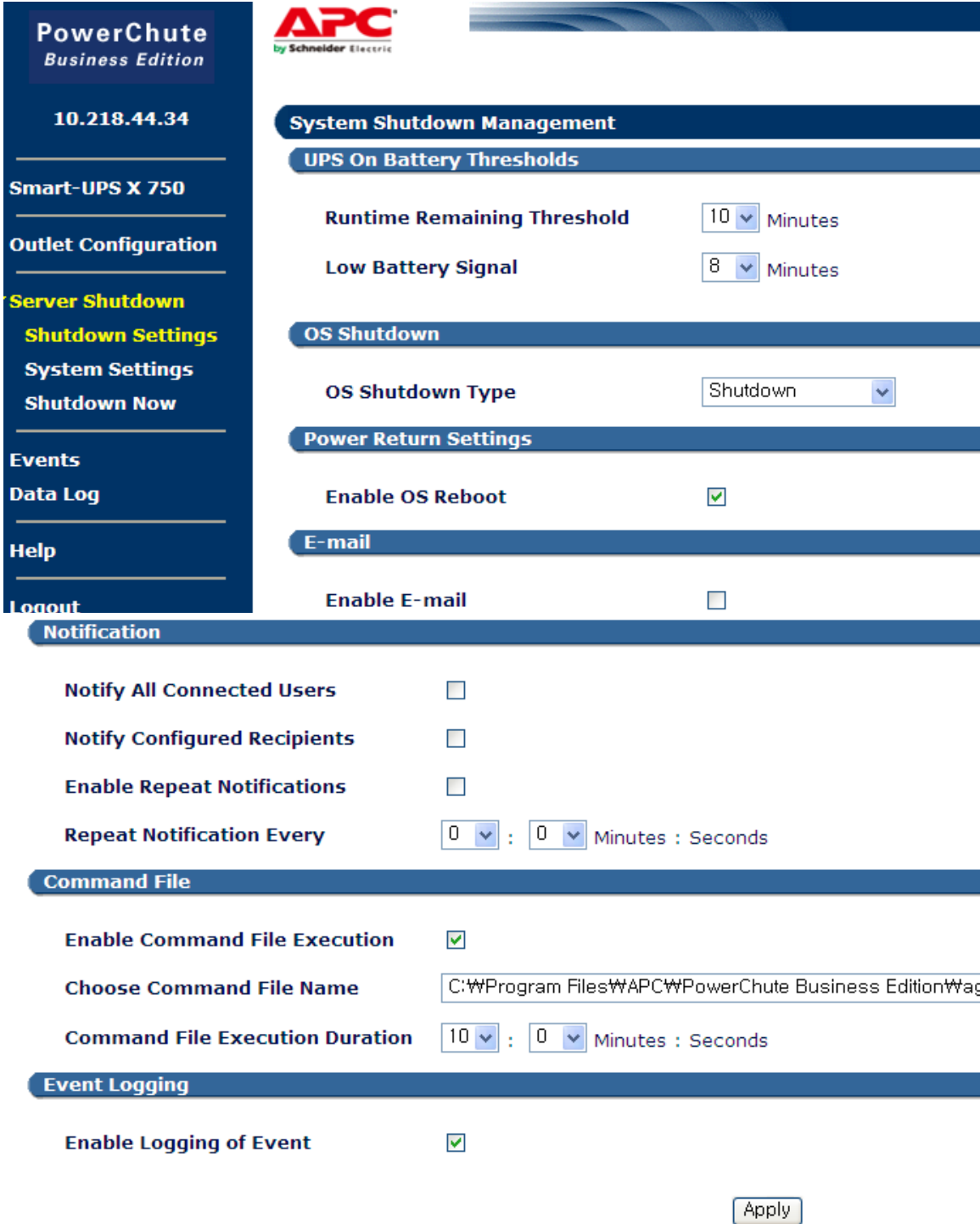

5. 아래 설명에 따라 설정을 완료하신후 하단에 Apply 버튼을 누릅니다.

- Runtime Remaining Threshold: 선택한 시간만큼의 UPS 배터리 잔량이 남게되면 셧다운 명령을 시작합니다. 우선 따로 지정하신 command 파일이 있다면 실행되고, 지정 command 파일이 없다면 OS 셧다운이 시작됩니다.

- Low Battery Signal: 선택한 시간만큼의 UPS 배터리 잔량이 남게되면 바로 OS 셧다운이 시작됩니다.

- Enable OS Reboot: 자동셧다운 후 복전시, UPS 도 켜지게 됩니다.

- Email: 알림 이메일을 지정된 사용자에게 발송합니다.

- Notification: Windows 에 Messenger 서비스를 활성화 하시면 셧다운 발생시 알림메세지 창을 받아볼 수 있습니다.

- Command File: cmd 형식의 명령 파일경로를 지정시, 셧다운 명령이 발생했을때 이 명령파일이 실행됩니다.

- Command File Execution Duration: 명령 파일의 실행완료되기까지 시간을 입력해주십시오. 이시간이 지난후에도 파일이 완료되지 않는다면 바로 OS 셧다운단계로 넘어갑니다.

- Enable Logging of Event: 이부분을 체크하시면 셧다운 발생시 Event 로그에 기록됩니다.

## 추가) 이메일 셋팅방법

1. Server Shutdown -> System Settings 로 들어갑니다.

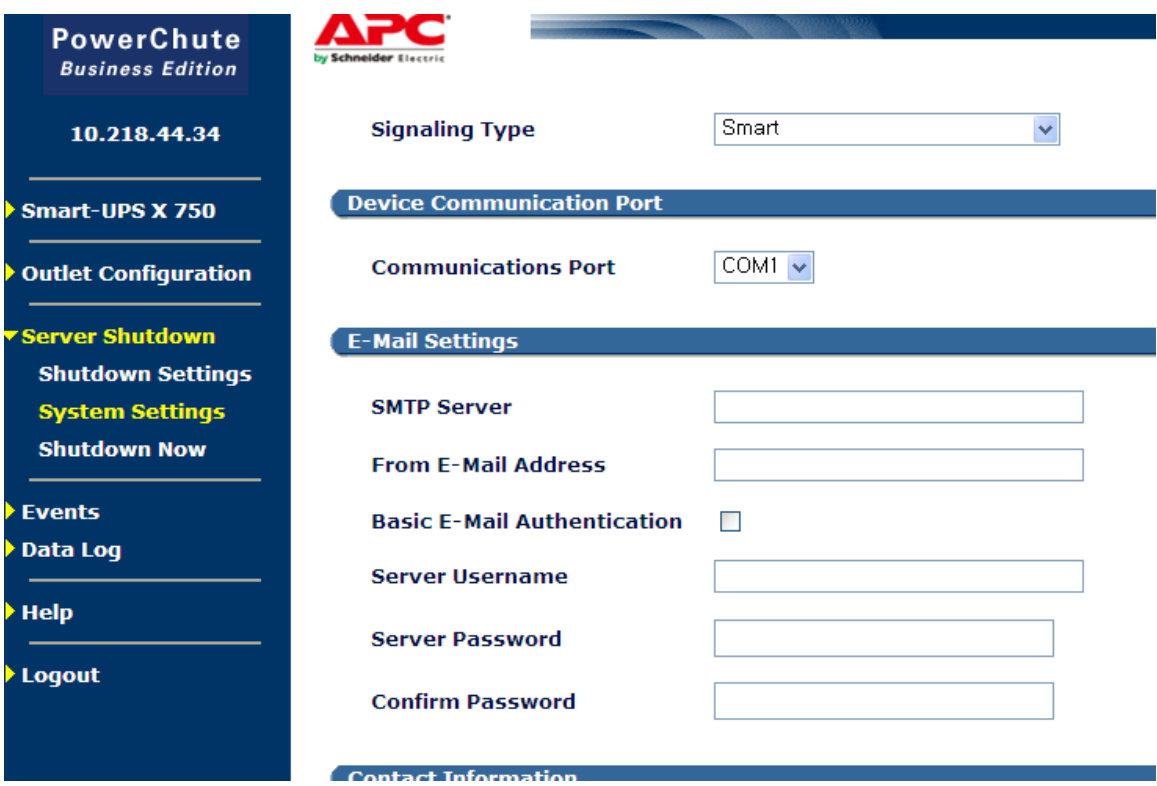

2.기본 SMTP 구성이 끝났다면, Events -> Recipients 로 가서 받는 사람을 지정합니다. Add Email Recipient 를 이용하면 받는 이메일 주소를 추가하실 수 있습니다.

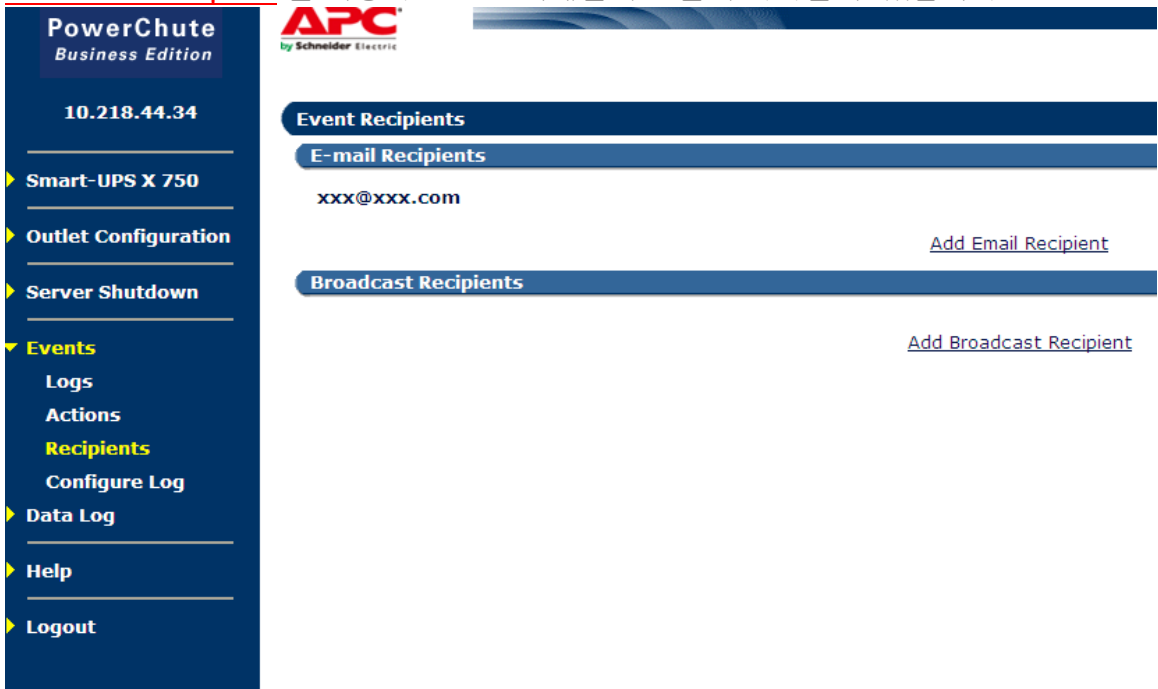

추가) Console 모드를 이용해서도 같은기능을 설정하실수 있습니다.

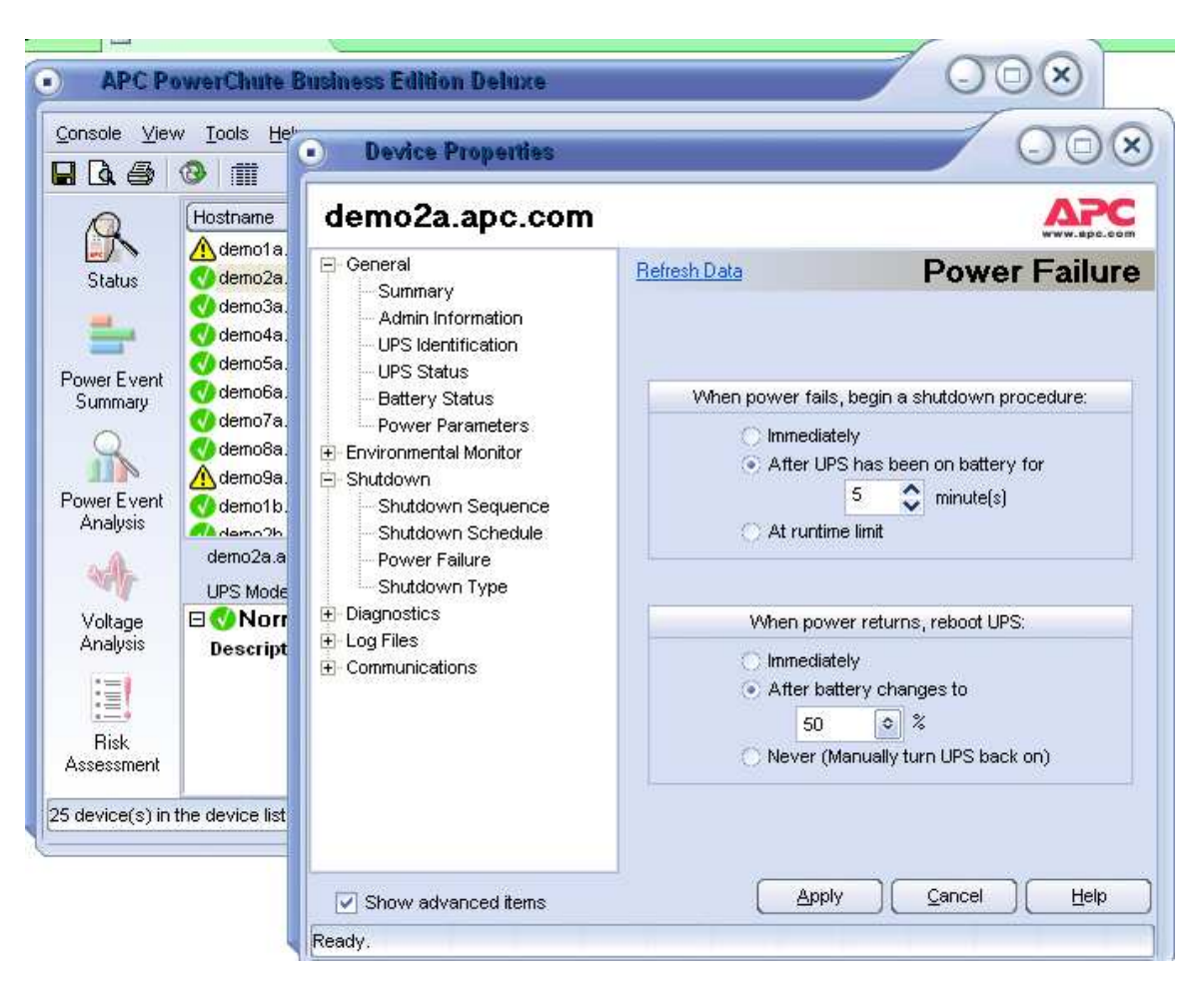

감사합니다.